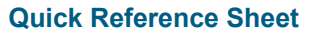

### **SIMS**

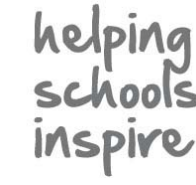

## **Housekeeping Routines**

#### **Merging Agencies**

Over time, duplicate agents and agencies may be present in SIMS, perhaps where data has been inadvertently recorded twice.

You can merge the information stored against duplicate agencies (including linked agents and pupil/students) or agents (including linked agencies, pupil/students and documents). Once merged, the duplicate agency or agent records will be removed from SIMS.

*IMPORTANT NOTE: The merging of duplicate agents or agencies is permanent. Therefore, you are strongly advised to carry out a full backup of your SIMS system before proceeding.*

If you wish to merge agencies, they must have the same agency type, e.g. **Medical**, **Social Services**, etc.

- 1. Select **Tools** | **Housekeeping** | **Merge Agencies** to display the **Merge Agencies** page.
- 2. In the **Options** panel, the **Copy Agent links** and **Copy Student links** check boxes are selected by default. Deselect, if required.
	- **Copy Agent links** merges any agents associated with the agency. They will be displayed in the **Linked Agents** panel.
	- **Copy Student links** merges any pupil/students who are linked to the agency, which is displayed as part of Step 3. They are displayed in the **Linked Students** panel.

*IMPORTANT NOTE: If you elect not to merge agents into the main agency, you should ensure that, either before or after merging, the agents are assigned to another agency.*

 In the **Main Agency** panel, select the agency you wish to retain by clicking the **Open** button to display the **Select Agency** browser.

- 3. Search for the required agency, highlight its name then click the **OK**  button. The details of the agency (the **Agency Type**, **Address**, etc.) are displayed, together with any **Linked Agents** and **Linked Students**. These details can be hidden by clicking the related **Hide Details** hyperlink. This is a toggle function and can be used to alternate between hidden and displayed details. Alternatively, each section can be hidden by clicking the section title, e.g. **Basic Details**. Click the hyperlink again to show the details.
- 4. Select the agency you want to merge with the main agency by clicking the **Open** button in the **Agency to be merged** panel. The agency details are displayed in the same way as the main agency.

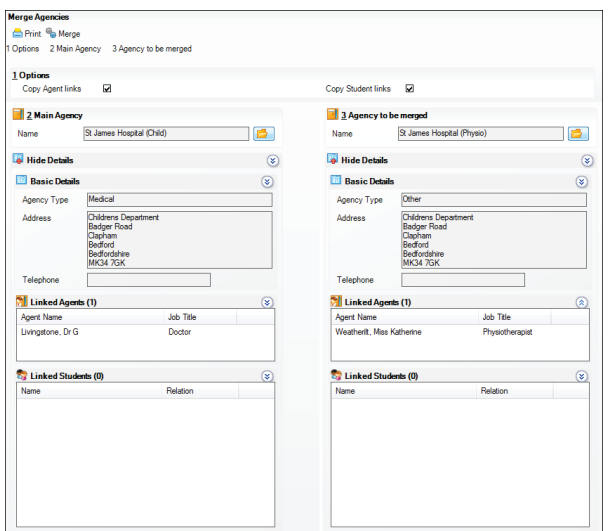

- 5. Click the **Print** button to print the agency details, if required.
- 6. When the correct agencies are selected, click the **Merge** button to merge the information. You are prompted to confirm that you wish to continue. The merge process is irreversible, so click the **Yes** button only if you are certain that you wish to merge the agencies.

 Any agents or pupil/students linked to the agency that you are merging (minor agency) will be linked to the main agency. The **Linked Agents** and **Linked Students** panels for the main agency will be updated to show any merged agents and/or pupil/students.

### **Merging Agents**

When merging agents, any other role that an agent has will be retained. Only their roles as agents will be merged.

For example, an agent may also be recorded in SIMS with the role of contact but the contact record will not be merged, only the duplicated agent roles. Check the **Other Roles** panel when merging.

- 1. Select **Tools** | **Housekeeping** | **Merge Agents** to display the **Merge Agents** page.
- 2. In the **Options** panel, the **Copy Agent links**, **Copy Student links**  and **Copy Documents** check boxes are selected by default. Deselect these check boxes, if required.
	- **Copy Agent links** merges any agencies with which the agent is associated. They are displayed in the **Linked Agencies** panel.
	- **Copy Student links** merges any pupil/students who are linked to the agent. They are displayed in the **Linked Students** panel.
	- **Copy Documents** merges any documents currently attached to the source agent, with the main agent.
- 3. In the **Main Agent** panel, select the agent you wish to retain by clicking the **Open** button to display the **Select Agent** browser.
- 4. Search for the required agent, highlight their name then click the **OK**  button. The agent's details (**Address** and **Telephone**) are displayed, together with any **Linked Agencies** and **Linked Students**. Any other roles held by the agent are displayed in the **Other Roles** panel. For example, they could also be a contact, pupil/student or member of staff.

 These details can be hidden by clicking the related **Hide Details** hyperlink. This is a toggle function and can be used to alternate between hidden and displayed details. Alternatively, each section can be hidden by clicking the section title, e.g. **Other Roles**. Click the hyperlink again to show the details.

5. In the **Agent to be merged** panel, select the agent whose details you want to merge with the main agent by clicking the **Open** button to display the **Select Agent** browser. Refer to step *4* for information on selecting and displaying the required agent.

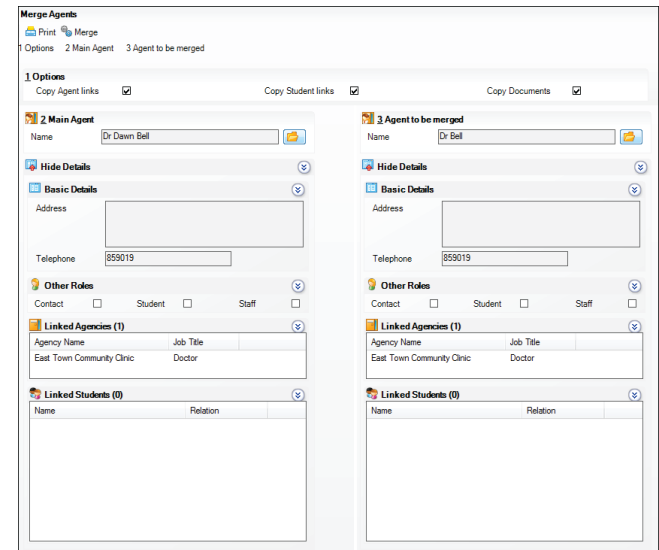

- 6. Details of the agents you intend to merge can be printed for reference purposes, if required, by clicking the **Print** button.
- 7. Click the **Merge** button to merge the agent details. Click the **Yes**  button when prompted to confirm the merge. The merge process is irreversible, so click the **Yes** button only if you are certain that the agents should be merged.

 Any linked agencies, pupil/students and/or documents will be merged with the new agent, if selected. The **Linked Agencies** and **Linked Students** panels for the main agent will be updated to show any merged agents and/or pupil/students.

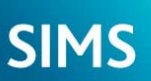

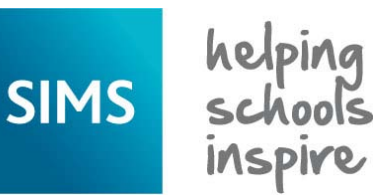

**Quick Reference Sheet**

## **Housekeeping Routines**

#### **Deleting Unlinked Contacts Running the Name Format Tidy** This routine enables you to delete contacts (e.g. siblings, agents, etc.) Name format changes can be applied to a combination of pupil/student/ who are no longer linked to a pupil/student or applicant in SIMS. Unlinked applicants, staff, contacts and agents or globally, as required. contacts might exist because: 1. Select **Tools** | **Housekeeping** | **General** to display the the pupil/student has been deleted from SIMS. **Housekeeping** page. the link has been broken. This usually occurs when a contact is 2. In the **Name Format** panel, select the **Apply To** check box for each removed from family links. group to which the name case changes apply.  $\blacksquare$  the contact is no longer required, e.g. they have moved away from the area. the particular name you wish to change. Any changes made are Contacts who are linked to pupil/students who have left the school cannot format before applying any changes. be deleted, even if they have no links to current pupil/students. 4. Click the **Apply** button to update the selected name format(s).  *IMPORTANT NOTE: You are strongly advised to carry out a backup before proceeding.* **Resetting Parental Ballot Flags** All parents who have a child registered as on-roll at the school are eligible 1. Select **Tools** | **Housekeeping** | **Delete Unlinked Contacts** to display the **Find Unlinked Contacts** browser. term 'parents' includes natural parents and anyone else with parental 2. Enter the required search parameters then click the **Search** button to responsibility. display the matching contacts. The **Parental Ballot** check box can be selected via **Focus** | **Pupil** (or Find Unlinked Contacts **Student**) | **Pupil** (or **Student**) **Details** - **Family/Home** panel when Search **Co** Print **To Browse** Co Select -Links - @ Help X Close Surname  $F$  Forename  $T<sub>own</sub>$  and  $T<sub>conv</sub>$  and  $T<sub>conv</sub>$ Post Code contact is not eligible. Title Home Addr 1. Select **Tools** | **Housekeeping** | **General** to display the 1, Knights Way, Miton, Cambridge, CB24 6DE, United Kingdom<br>4, Rose Close, Hartwell, Northampton, NN7 2PR, United Kingdom<br>1. Knights Way, Miton, Cambridge, CB24 6DE, United Kingdom 01632 811902 01632 811902 **Housekeeping** page. 2 Reset Parental Ballot Flags **2 Reset Parental Ballot Flags**<br>This routive marks contacts as eligible for the parental ballot if they are mothers or fathers of on-roll students (or have parental responsibility) on<br>the effective date. All other contacts 3. Highlight the name of the contact(s) you wish to delete. Use the **Ctrl Effective Date** or **Shift** key to highlight multiple contacts. 4. To indicate the contacts you wish to delete, select **All** or **Selected**  2. In the **Reset Parental Ballot Flags** panel, specify the **Effective Date** from the **Select** drop-down button. The selected contacts are by clicking the **Calendar** button and selecting the date. displayed in the **Contacts to be deleted** panel of the **Unlinked Contacts to be deleted** page. 5. Contacts can be removed from the list by highlighting their name in applicant contacts in addition to other pupil/student contacts with the **Contacts to be deleted** panel then clicking the **Remove** button. parental responsibility. 6. A list of contacts you intend to delete can be produced for reference 3. Click the **Apply** button to reset the parental ballot flags. purposes, if required, by clicking the **Print** button. **Updating the Mailing Point** 7. Click the **Delete** button to delete the selected unlinked contact(s). To identify the child considered to be the mailing point for the family, select 8. Click the **Yes** button when prompted to confirm the deletion. **Student**) **Details** - **Family/Home** panel. **Deleting Old CTF Files**

When CTF files are exported, an XML export file is created and stored in the CTF export directory that was specified when the CTF defaults were defined (via **Tools** | **Setups** | **CTF**). Each XML file has a unique name when viewed through Windows® Explorer.

The first seven digits of the filename are your Local Authority (LA) number and your establishment number as the sending school. The other seven digits represent the LA and establishment number of the receiving school.

Over time, a number of files may have been created that are no longer required. In Windows Explorer, navigate to the CTF export directory and delete any files that are no longer required, using the **Date Modified**  column to determine which files should be kept.

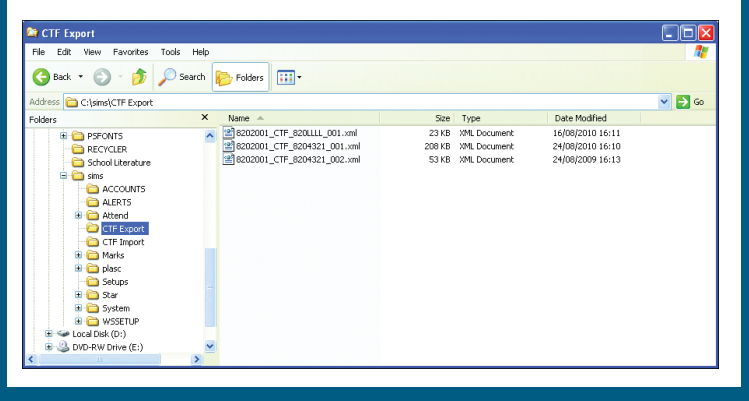

3. Select either the **UPPERCASE** or **Title Case** radio buttons adjacent to reflected in the **Example**, enabling you to preview the selected name

to stand for election when there is a vacancy for a parent governor. The

adding new contacts or editing existing ones. Deselect the check box if the

 Select the **Include accepted pre-admission students due to be on roll on the effective date?** check box if you would like to reset all

the **Mailing Point** check box via **Focus** | **Pupil** (or **Student**) | **Pupil** (or

Only one child should be designated as the mailing point. If a brother and sister live at different addresses, they should both be considered as a possible mailing point for their home address.

- 1. Select **Tools** | **Housekeeping** | **General** to display the **Housekeeping** page.
- 2. In the **Update Mailing Point** panel, specify the **Effective Date** by clicking the **Calendar** button and selecting the date. Choosing an effective date in the future enables the school administrator to set which pupil/student/applicant will be used as their family's mailing point for the forthcoming academic year.
- 3. The **Mailing Point** defaults to **Oldest Child** but can be changed to **Youngest Child**, if required.
- 4. Click the **Apply** button to update the mailing points.

# **CAPITA**

Capita SIMS, Franklin Court, Priory Business Park, Cardington, Bedfordshire MK44 3JZ Tel: 01234 838080 Fax: 01234 832036 Email: info@capita-sims.co.uk Web: www.capita-sims.co.uk © Capita Business Services Ltd 2014. All rights reserved. No part of this publication may be reproduced, photocopied, stored on a retrieval system, translated or transmitted without the express written consent of the publisher. Version 7.156 - 1.1 Release Date: 30/10/2014